## **Infinitum Drive**

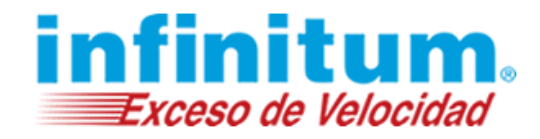

### **Guía de Usuario**

**Infinitum Drive** es su almacén en la nube. Puede subir y almacenar en **Infinitum Drive** sus fotos, videos, documentos, así como compartirlos con sus amigos. Es una forma útil de compartir archivos que son demasiado grandes para poder ser enviados como un adjunto de correo. Las funcionalidades de **Infinitum Drive** se integran con su cuenta de correo para hacer más fácil el archivar y compartir archivos con amigos y familia.

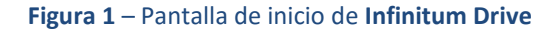

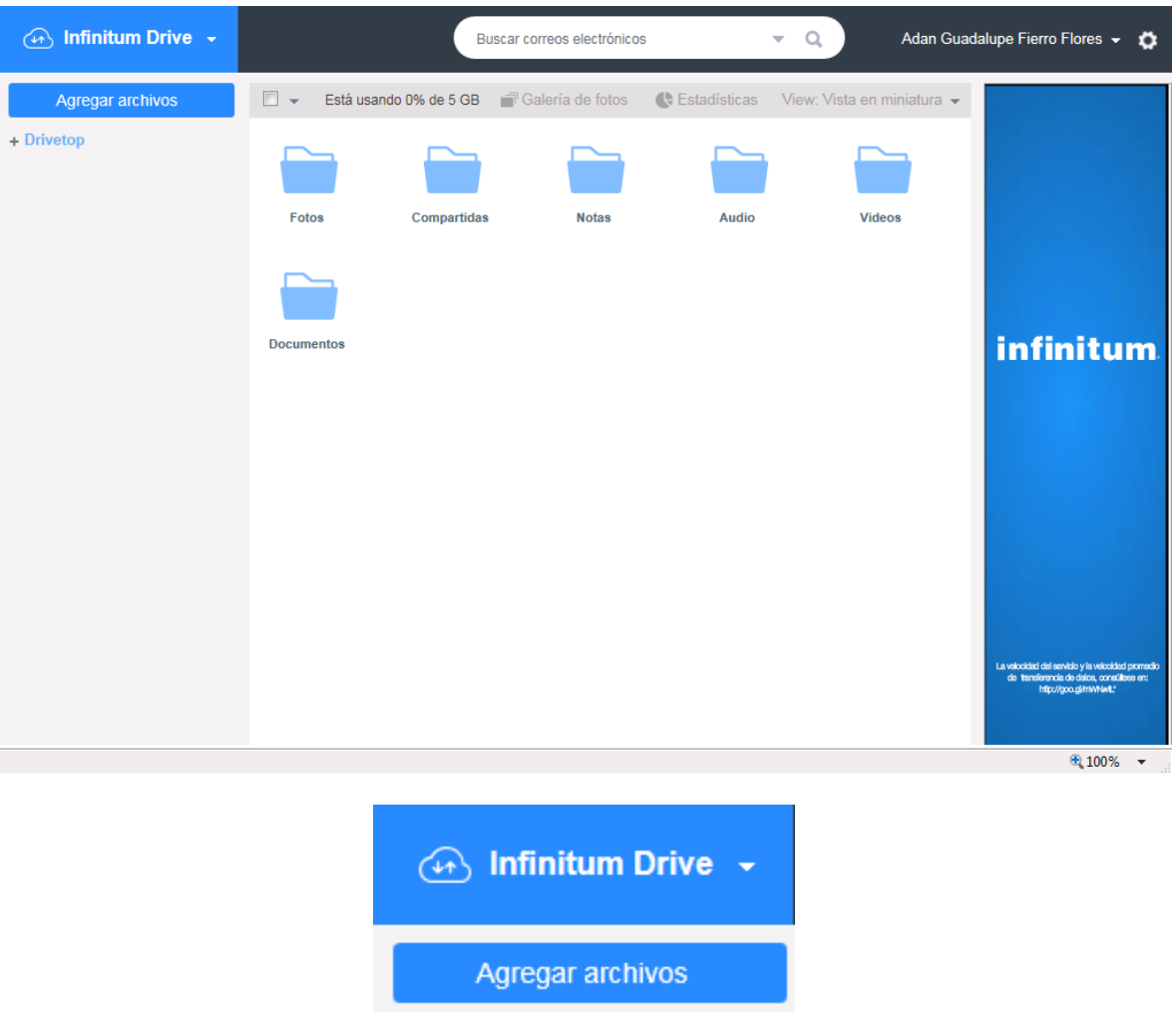

#### **Visualizar las Carpetas de su Infinitum Drive**

- 1. Haga clic en el icono del **Infinitum Drive** en la parte superior de la barra de navegación para visualizar las carpetas de **Infinitum Drive**.
- 2. Haga clic en el icono **"+"** junto a **Drivetop** para visualizar las subcarpetas en **Infinitum Drive**.

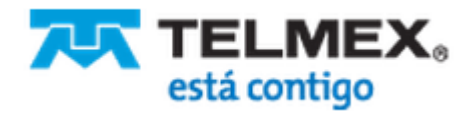

### **Infinitum Drive**

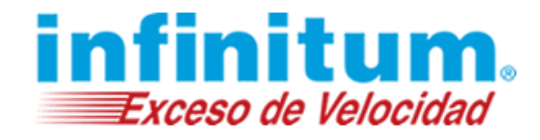

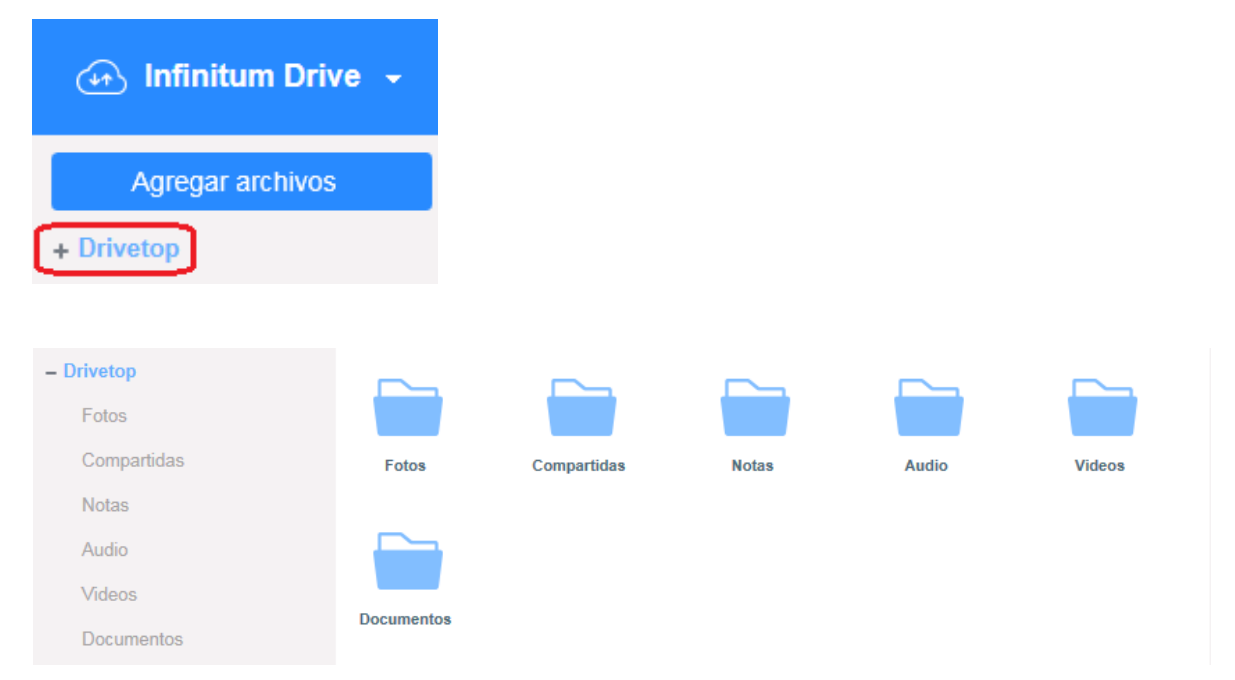

### **Suba archivos a Infinitum Drive**

Para cargar un archivo, realice los siguientes pasos:

1. Haga clic en el vínculo **Agregar archivos** en la navegación izquierda de la interfaz de **Infinitum Drive**.

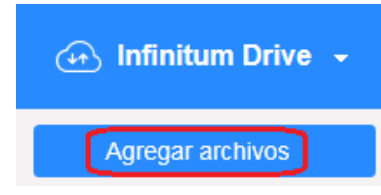

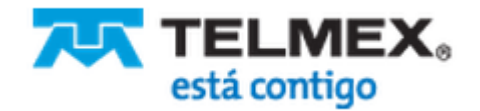

## **Infinitum Drive**

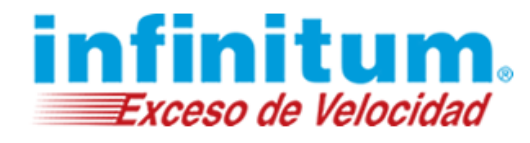

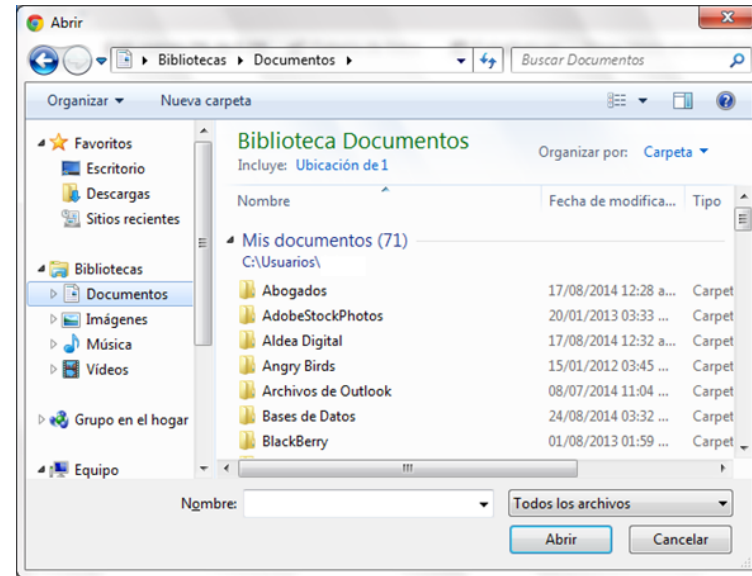

- 2. Seleccione el archivo(s) que desee subir.
- 3. Haga clic en **Abrir** para subir el archivo (s).
- 4. Deben mostrarse los archivos recién subidos.

#### **Mover Archivos en Infinitum Drive**

- 1. Desde la interfaz principal de **Infinitum Drive**.
- 2. Coloque una marca junto a los elementos que desea mover a otra carpeta.
- 3. Arrastre los archivos a la carpeta deseada.

#### **Navegación Superior de Infinitum Drive**

**Infinitum Drive** implementa una navegación secundaria que se muestra cuando una imagen o archivo es seleccionado.

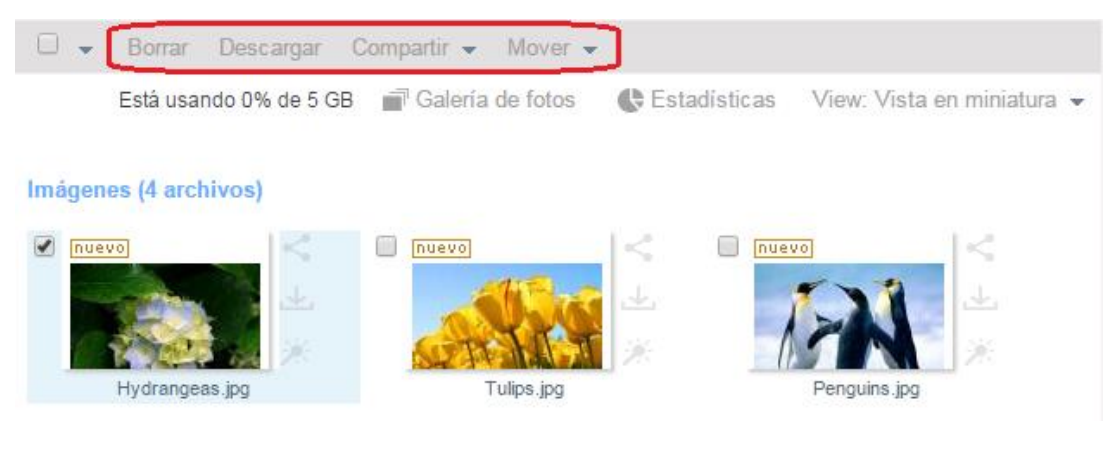

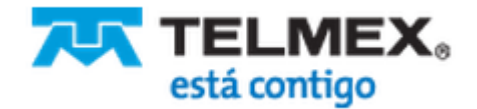

## **Infinitum Drive**

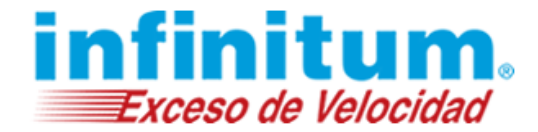

#### **Eliminar un Archivo en Infinitum Drive**

- 1. Desde la interfaz principal de **Infinitum Drive**, coloque una marca junto a los elementos que desea eliminar.
- 2. Haga clic en el vínculo **Borrar** en la barra de navegación.
- 3. Recibirá un mensaje que le preguntará, **¿Está seguro de querer borrar el archivo(s)?**
- 4. Haga clic en **Aceptar**.
- 5. Sus archivos se mostrarán en la **Papelera**.

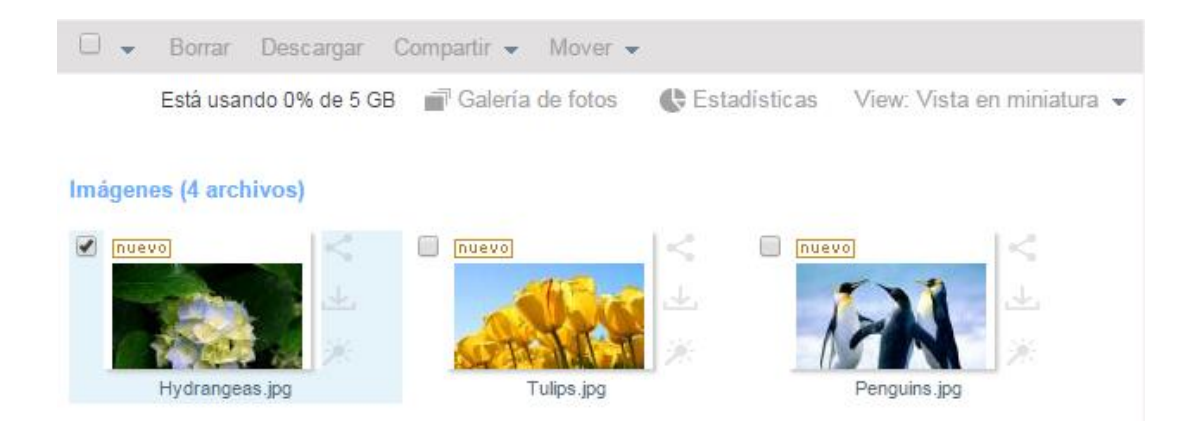

**Nota:** Simplemente hacer clic sobre el botón Borrar en la interfaz de Infinitum Drive eliminará los archivos seleccionados permanentemente.

#### **Descargar un Archivo en Infinitum Drive**

- 1. Desde la interfaz principal de **Infinitum Drive**, coloque una marca junto a los elementos que desea descargar.
- 2. Haga clic en el icono de **Descarga** junto a la imagen.
- 3. Su archivo se descargará y se mostrará en la carpeta **Descargas**.

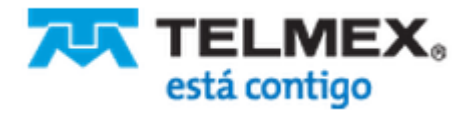

### **Infinitum Drive**

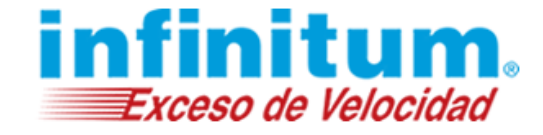

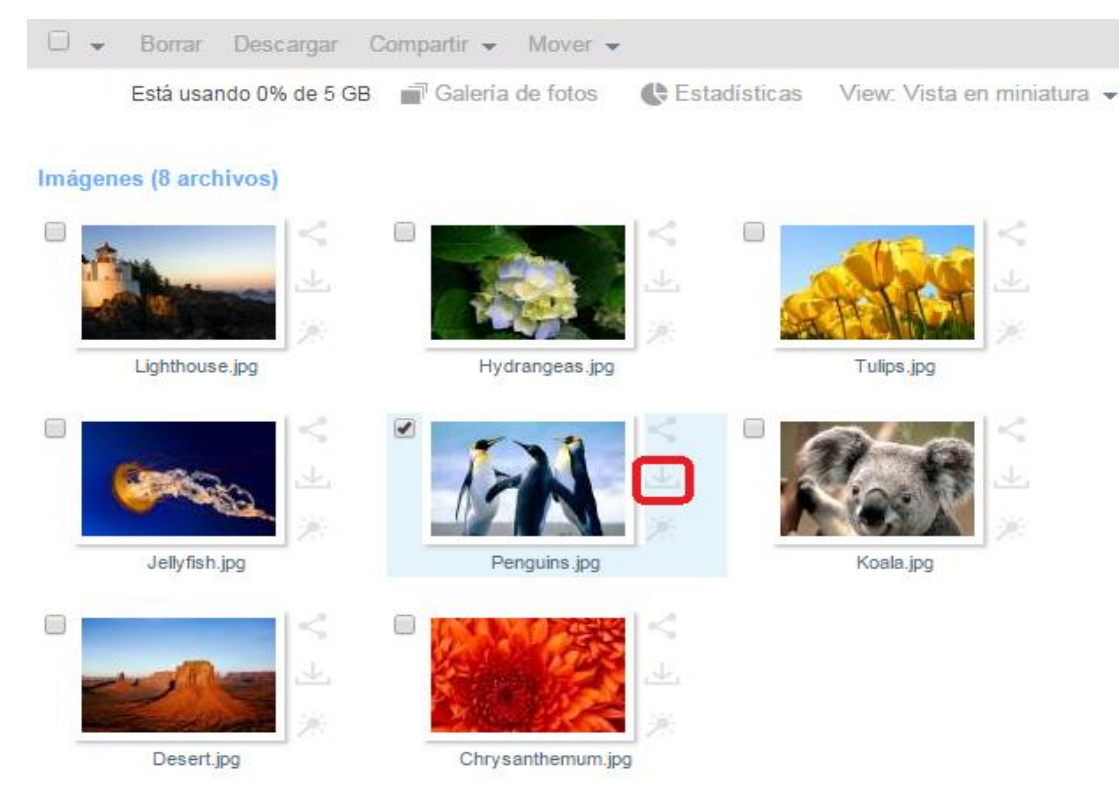

### **Compartir Archivo en Infinitum Drive**

- 1. Desde la interfaz principal de **Infinitum Drive**, coloque una marca junto a los elementos que desea compartir.
- 2. Haga clic en el icono de **Compartir** junto a la imagen.
- 3. Se mostrará un menú junto a la imagen, desde donde puede seleccionar cómo desea compartirla.

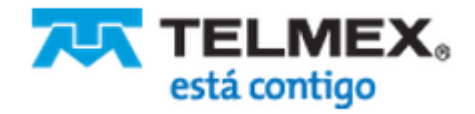

### **Infinitum Drive**

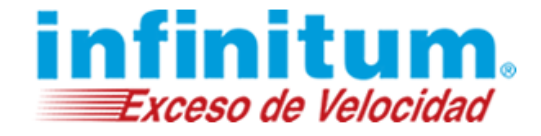

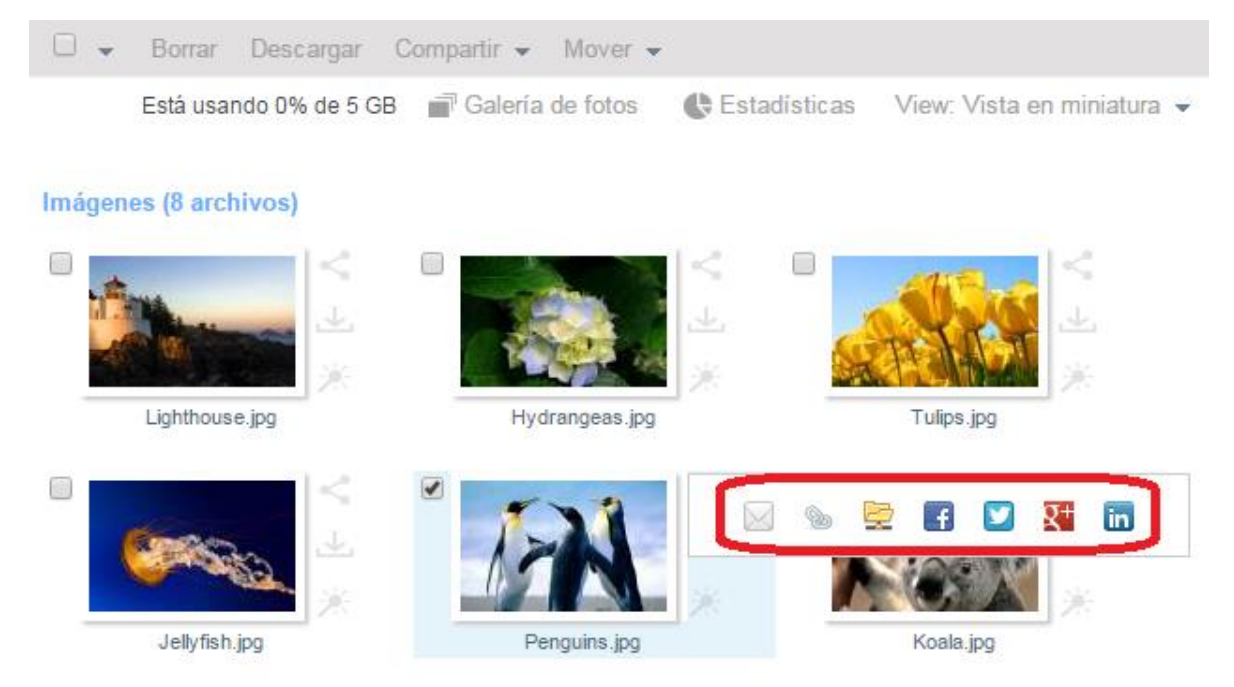

### **Agregue una Carpeta a Infinitum Drive**

- 1. Haga clic sobre el vínculo **Drivetop** en la barra de navegación de la interfaz de **Infinitum Drive.**
- 2. Haga clic derecho **Nuevo**

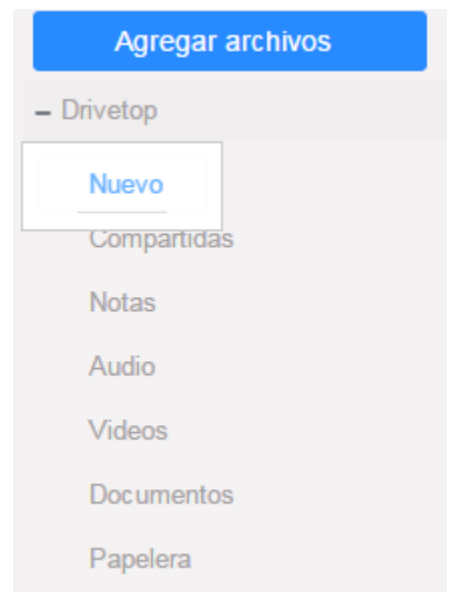

3. Se le solicitará **"Por favor ingrese un nuevo nombre de carpeta"**.

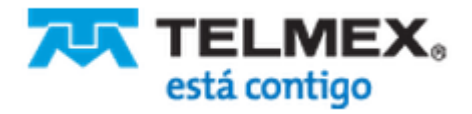

## **Infinitum Drive**

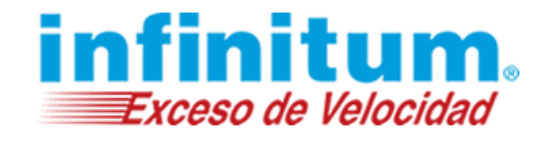

Mensaje de la página https://mail.infinitummail.com: X

Por favor ingrese un nuevo nombre de carpeta

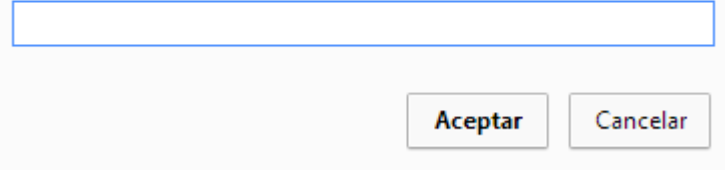

- 4. Tecle el nuevo nombre de la carpeta.
- 5. Haga clic en **Aceptar**.
- 6. La nueva carpeta se mostrará ahora en el interfaz principal de **Infinitum Drive**.

#### **Edición de Fotos en Infinitum Drive**

**Figura 2 –** Herramientas de Edición de Fotos de **Infinitum Drive.**

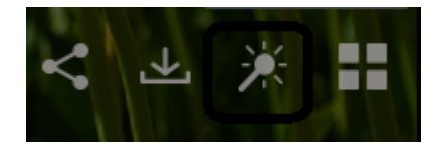

#### **Compartir**

El icono de **Compartir** le permite rápida y fácilmente adjuntar imágenes en las plataformas de las redes sociales. Aquí mostramos cómo:

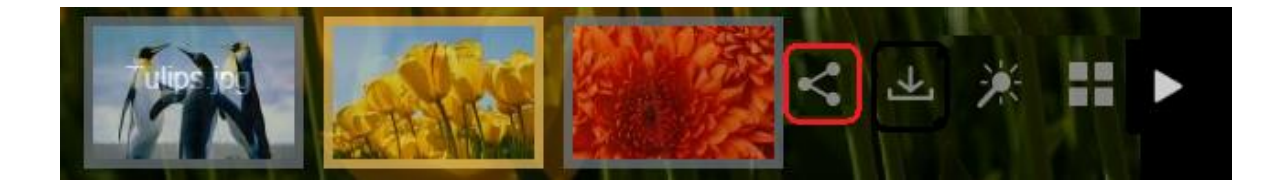

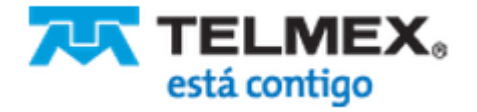

### **Infinitum Drive**

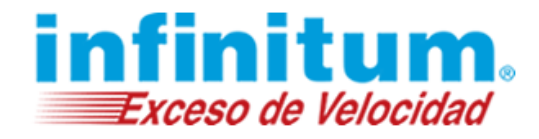

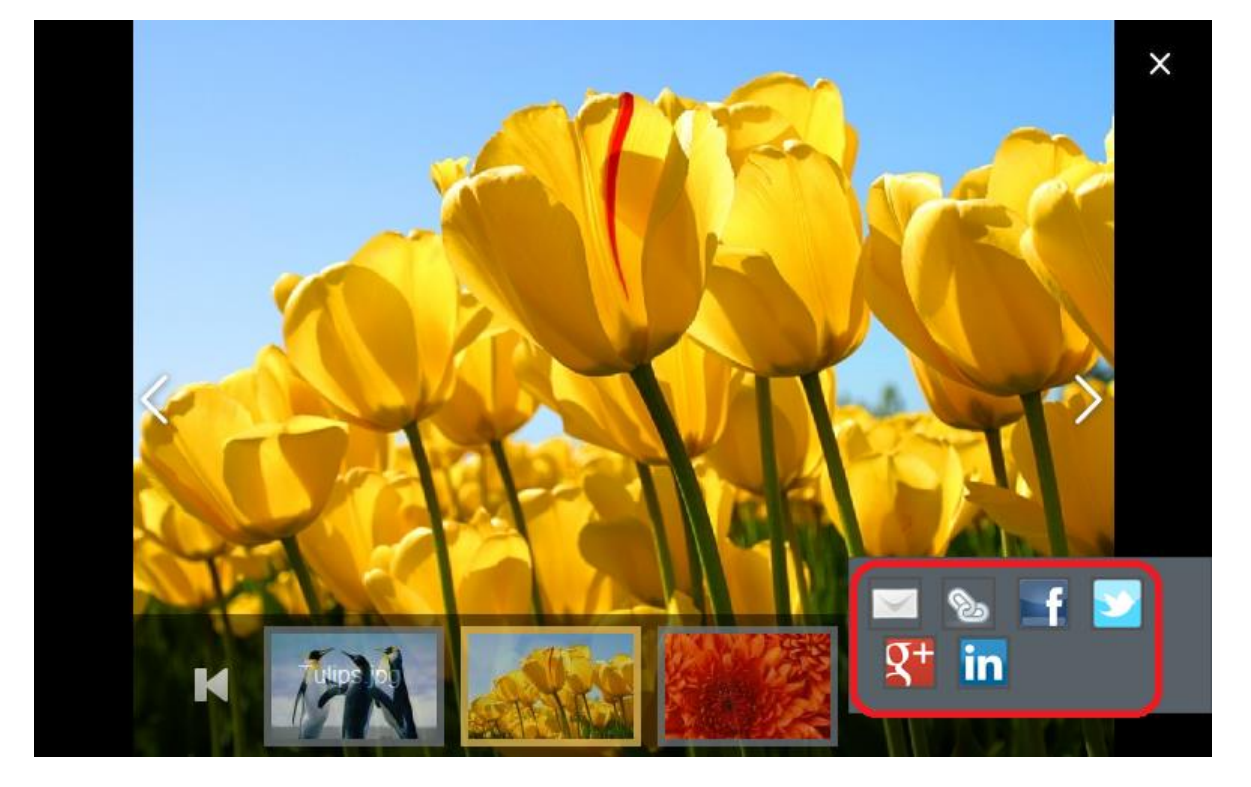

- 1. Seleccione la imagen que desea compartir haciendo clic en la imagen en miniatura.
- 2. El icono **Compartir** aparecerá en la parte inferior derecha de la pantalla.
- 3. Haga clic en el icono **Compartir** y escoja la plataforma de redes sociales que desee utilizar.
- 4. Autentíquese con su cuenta de la plataforma de socialización.
- 5. Escriba su estado actualización/mensaje.
- 6. Haga clic en el vínculo **Compartir**.

### **Descargue un archivo de Infinitum Drive**

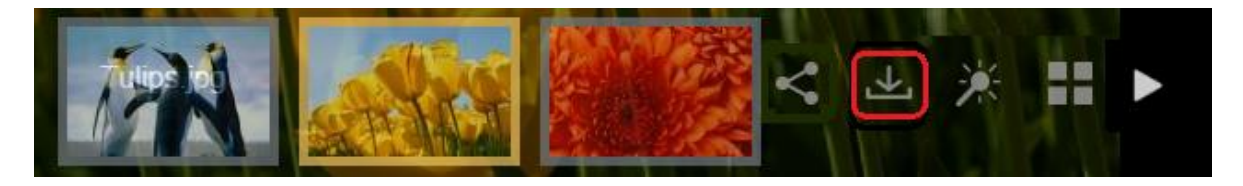

- 1. Seleccione la imagen que desea descargar haciendo clic en la imagen en miniatura.
- 2. Haga clic en el icono de **Descarga**.
- 3. Su imagen será descargada en el directorio de descarga de su ordenador.

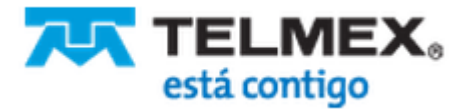

### **Infinitum Drive**

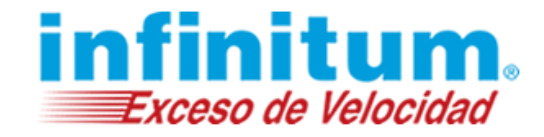

### **Edite una imagen en Infinitum Drive**

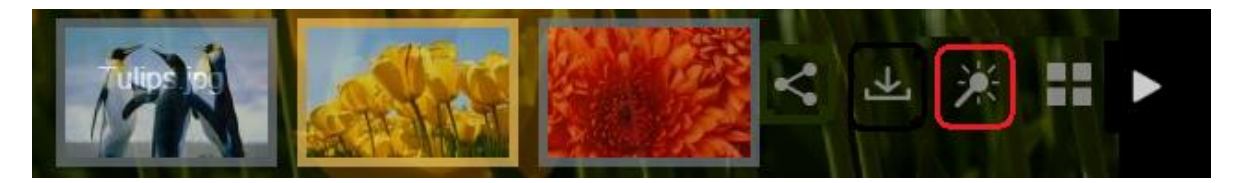

- 1. Seleccione la imagen que desea editar haciendo clic en la imagen en miniatura.
- 2. Haga clic en el icono de **Edición**.
- 3. Un paquete de herramientas de edición se mostrará para permitirle hacer cambios en la imagen.

### **Vista en Miniaturas**

Para ver más imágenes, haga clic en el icono de vista en miniaturas.

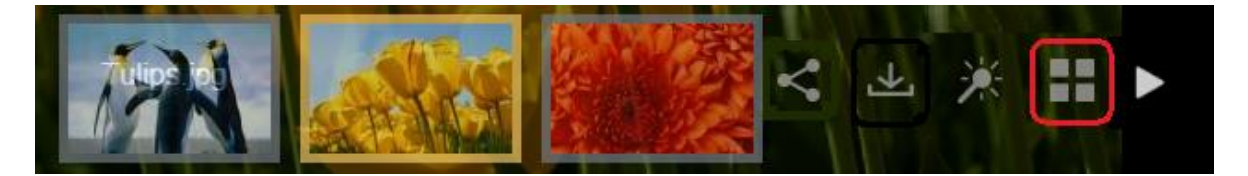

### **Vista de Diapositivas**

Para ver sus imágenes en miniatura como una proyección de diapositivas, haga clic en el icono de reproducción.

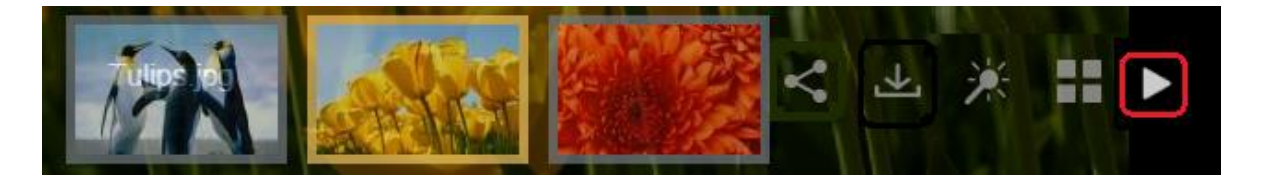

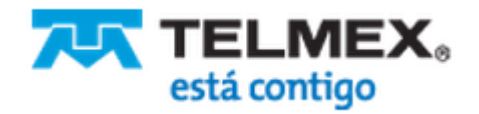